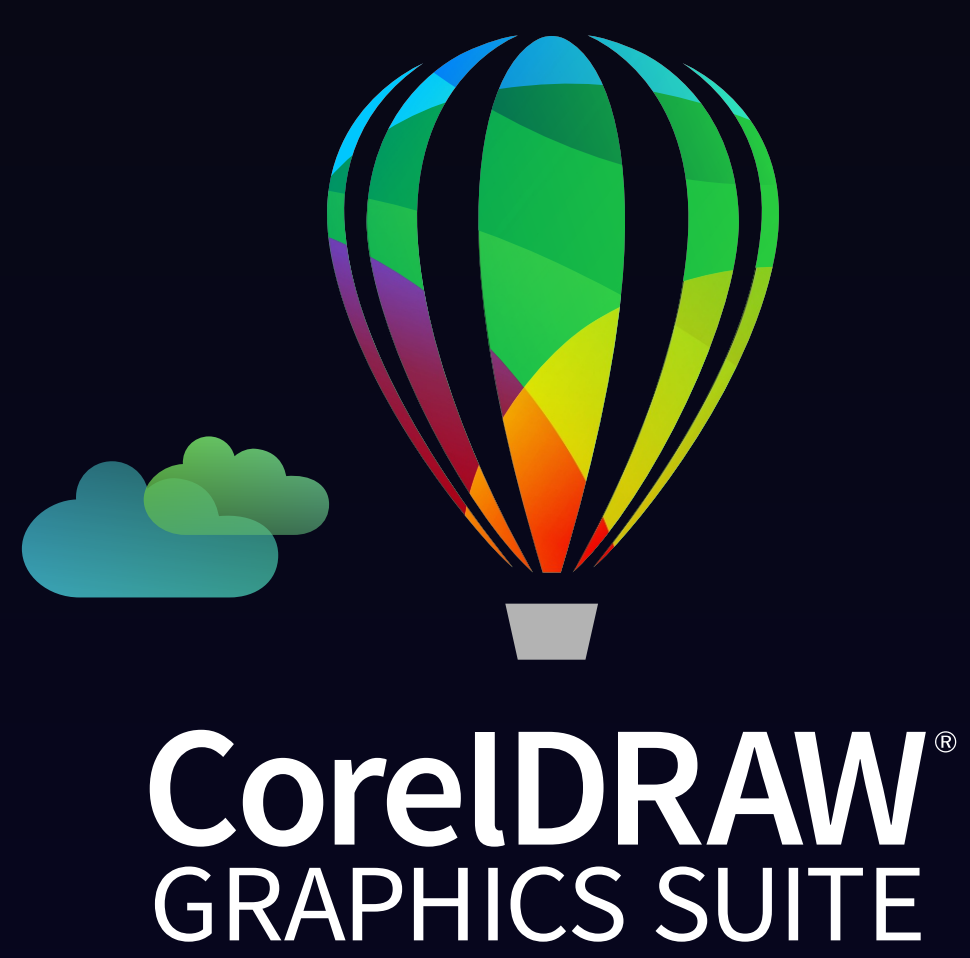

Mac

クイック スタート ガイドをご確認ください

Copyright © 2022 Corel Corporation.All rights reserved.

CorelDRAW® Graphics Suite クイック スタート ガイド

Corel、Corel ロゴ、Corel バルーン ロゴ、CorelDRAW、CorelDRAW バルーン ロゴ、Corel Font Manager、CONNECT、LiveSketch、Corel PHOTO-PAINT、 PowerClip、および PowerTRACE は、カナダおよび米国、またはそのいずれかにおける Corel Corporation の商標または登録商標です。

その他のすべての会社名、製品名、サービス名、ロゴ、ブランド、および記載されているすべての登録商標または未登録商標は、識別目的でのみ使用さ れ、その所有権は各社にあります。第三者のブランド、名前、ロゴ、その他の情報、画像、またはマテリアルの使用はこれらを支持することを示唆するものではありません。弊社は、そのような第三者の情報、画像、マテリアル、マーク、他組織の名前の独占的所有権は保持していません。交付済み特許 のリストについては、www.corel.com/patent を参照してください。

サンプルのアート作品のオリジナルは第三者によって提供され、当事者との別段の同意がない限りは、許可を得て使用または変更されます。

製品の仕様、価格設定、パッケージング、テクニカル サポートおよび情報 (「仕様」) は、英語版にのみ該当します。他のすべてのバージョンの仕様 ( 他 言語版も含む ) は異なる可能性があります。

201312

# CorelDRAW Graphics Suite

CorelDRAW® Graphics Suite ではアプリケーション (CorelDRAW®、Corel PHOTO-PAINT ™、Corel® Font Manager) と補助プラグインが完全統合され、ベクト ル イラスト、ページ レイアウトをはじめ、写真編集、ビットマップからベクトルへのトレーシング、Web グラフィック、フォント管理まで、あらゆる操作に対応しています。

## CorelDRAW の作業領域

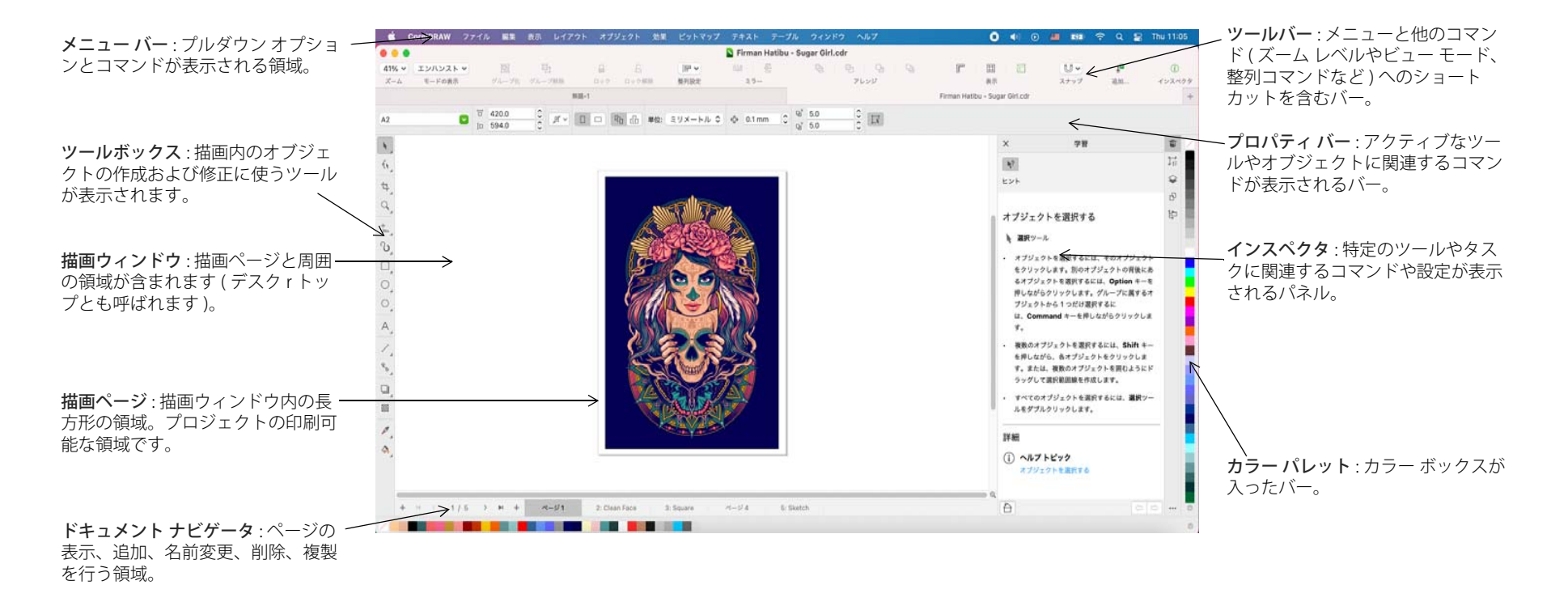

Welcome スクリーンからは、ドキュメントを素早く開始したり開いたりできます。また、学習ビデオなどの学習資料にオンラインでアクセスしたり、CorelDRAW Graphics Suite で作成されたオリジナル アートワークのギャラリーを参考にしたりできます。また、発見ファイルは CorelDRAW と Corel PHOTO-PAINT の両方をすばやく使い始める上で役立ちます。

# CorelDRAW のツールボックス

CorelDRAW ツールボックス内のツールの多くは、フライアウト内に整理されています。これらのツールにアクセスするには、ボタンの右下にある小さい矢印をクリックします。下の図は、作業領域で使用できるツールボックスとフライアウトを示しています。これによりツールを簡単に見つけることができます。

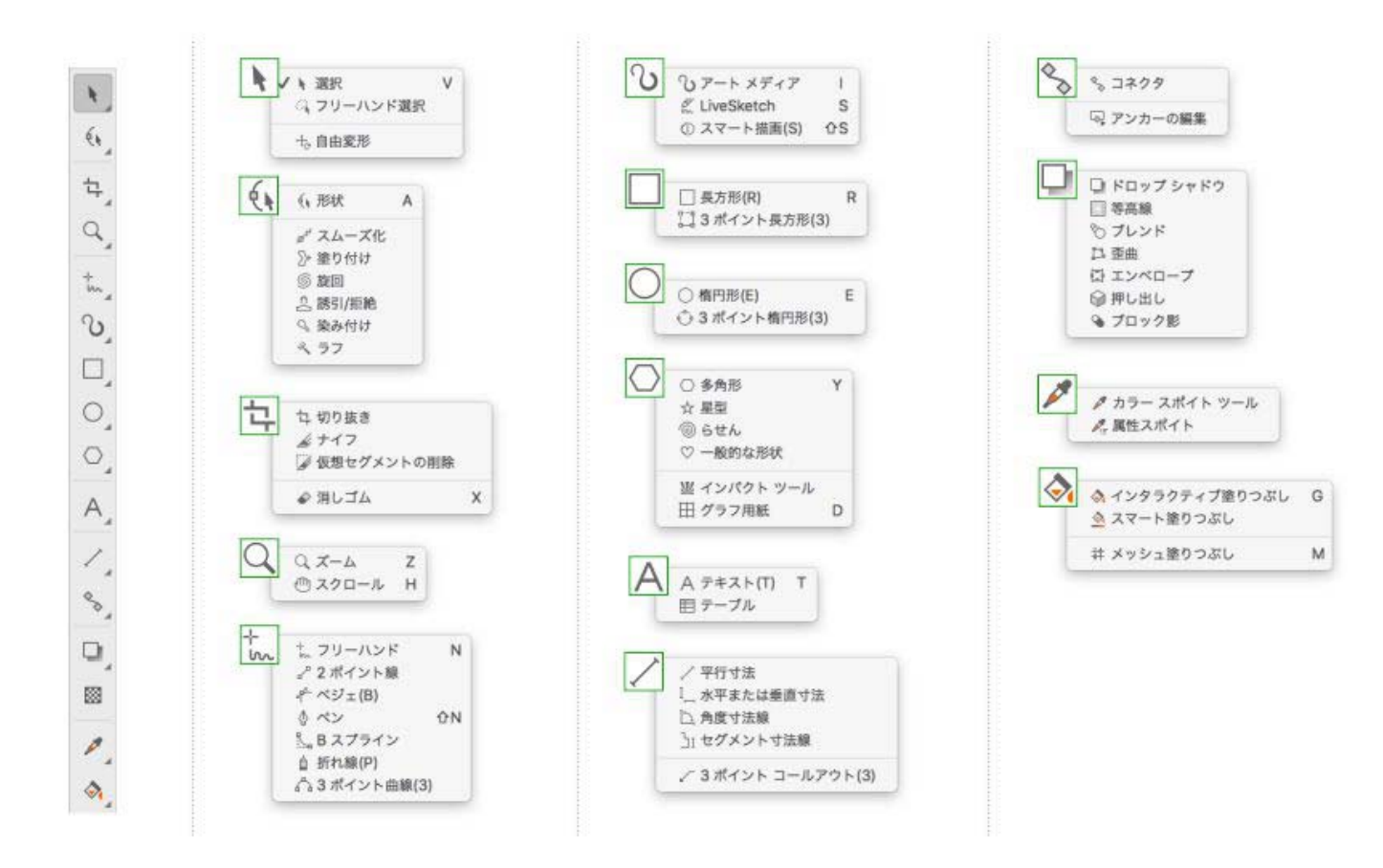

クイック スタート ガイド [2]

# テンプレート

[テンプレートから新規作成] ダイアログ ボックス ([ ファイル ]▶ [ テンプ レートから新規作成 ]) では、最新のテンプレートを参照・検索して、ロゴ やパンフレット、ステーショナリなどのデザイン プロジェクトを開始できます。

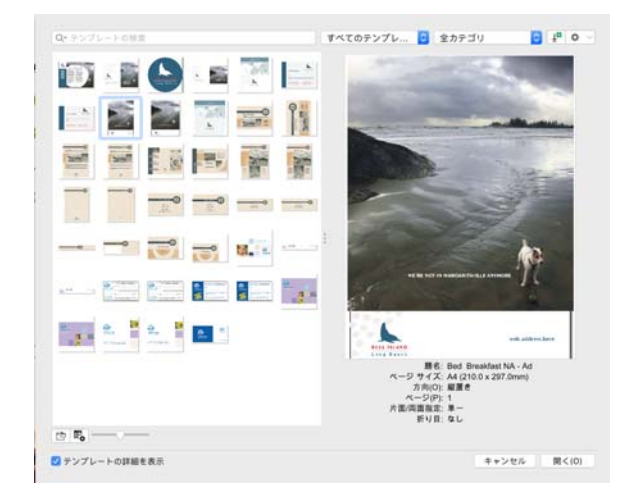

行間

曲線フライアウトの描画ツールを使用では、曲線や直線のほか、曲線と直線のヤグメントを含む線を描くことができます。線セグメントは、小さな 正方形で描かれるノードによって接続されます。

スケッチ パッドにスケッチする場合は、 フリーハンド ツール tw と折れ線 ツール を使用してフリーハンドの線を描くことができます。

ベジェ ツール 〆 とペン ツール ⇔ では、各ノードに精度を設定したり各 曲線セグメントの形状を制御したりすることにより、一度に 1 つずつセグ

メントを追加しながら線を描きます。B スプライン ツール では、フリーハンド パスを使用して描画された曲線よりノード数が少ない滑らかな曲線を作成できます。

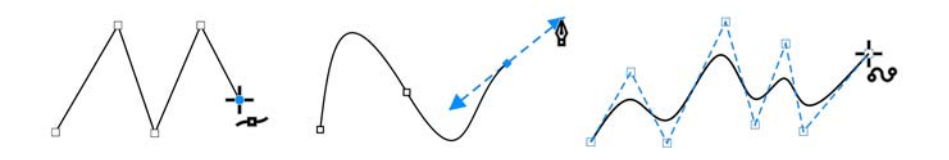

LiveSketch ™ ツールを使用すると、インテリジェントなストローク調整とベクトル描画が可能になり、フリーハンドのスケッチを簡単かつ迅速に行えるようになります。LiveSketch ツールを使用してスケッチすると、CorelDRAW により、スケッチの分析、調整、およびベジェ曲線への変換が行われます。

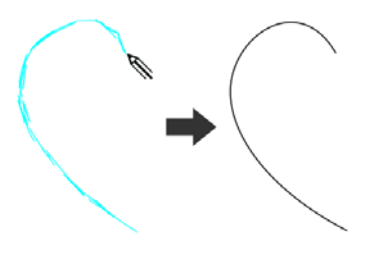

### 整形

CorelDRAW には、図形を描くためのさまざまなツールが用意されています。

### 長方形

長方形ツール で (Command キーを押しながら ) 対角線方向にドラッグ することで、長方形や正方形を描くことができます。[3 ポイント長方形 ] ツール!""を使用すると、傾いた長方形を素早く描くことができます。

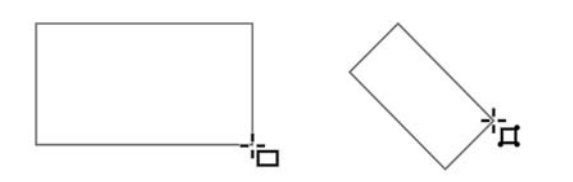

#### 楕円形

楕円形ツール では対角線方向にドラッグすることで楕円形を描くことができます。コマンド を長押しすると、形状が円に制限されます。3 ポイント楕円形ツール では、傾いた楕円形を簡単に描くことができます。

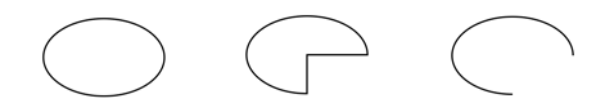

弧や扇形を描くには、プロパティ バーの [弧] ボタン (」または [扇型] ボ タン (しをクリックしてドラッグします。

#### 複雑な形状

オブジェクト フライアウトのツールを使用して、多角形、グリッド、らせんのほかに、完全な星型と星型多角形の 2 種類の星型を描くことができます。プロパティ バーを使って、多角形の辺の数、星型のポイントの数、 グリッドの列の数、らせんの回転数を変更します。

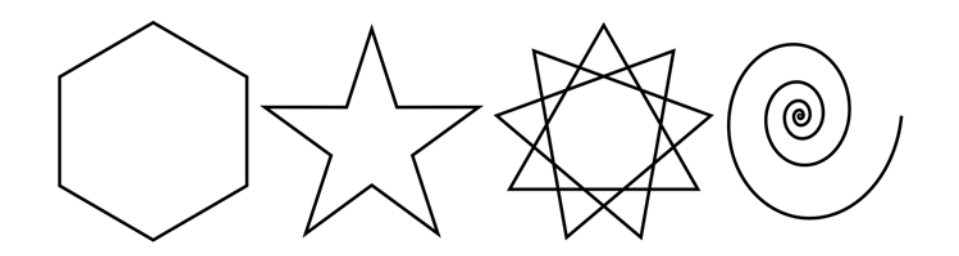

### 定義済み図形

オブジェクト フライアウトの一般的な形状ツールを使用して、基本図形、矢印、フローチャート形、バナー、コールアウト形を描くこともできます。プロパティ バーでプリセットの形状を選択し、菱形のハンドル (グリ フ ) をドラッグして形状の外観を修正します。

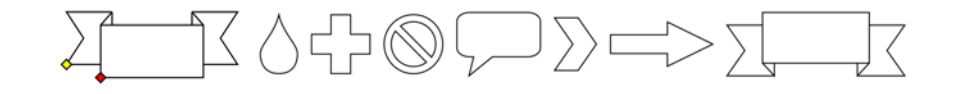

# 対称描画

CorelDRAW では、対称オブジェクトや対称デザインをリアルタイムで作成できます。対称デザインにはベクトル オブジェクトとビットマップ オブジェクトのどちらも含めることができます。

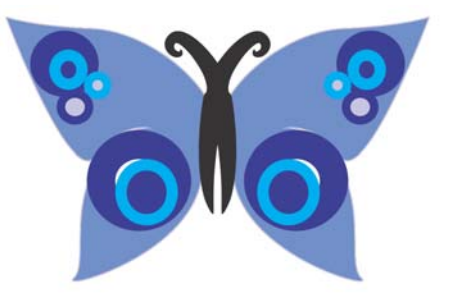

対称デザインを作成するには、曲線または形状を選択するか描画して、[ オブジェクト 1▶ [ 対称 1▶ [ 新規対称の作成 1 をクリックします。必要に応 じて、オブジェクトを追加したり編集したりします。対称線を追加するには、フロート ツールバーの [ 線のミラー化 ] ボックスに数を入力します。[ オブジェクト 1▶ [ 対称 1▶ [ 対称の編集を終了 ] をクリックします。

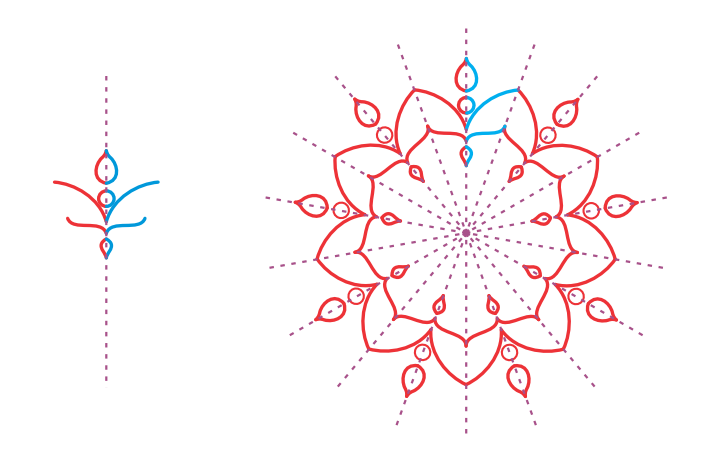

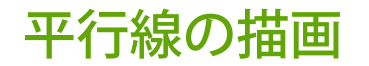

CorelDRAW では、複数の平行な曲線を、曲線どうしの距離をコントロールしながら同時に描画できます。また、既存の線に平行線を追加することもできます。

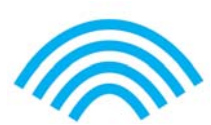

平行線を描画するには、曲線ツールをクリックし、プロパティバーの[平 行線の描画 ] ボタン  $\phi$   $\phi$  をクリックします。[平行線の描画 ] ツールバーで [ 平行 線 ] ボタン トネ をクリックし、描画ウィンドウで描画します。

## 遠近効果を用いた描画

遠近効果を用いて描画すると、複雑なスケッチ、パターン、デザインを描画して、距離や奥行きの視覚効 果を与えることができます。遠近効果を用いて描画すると、CorelDRAW が視点場を自動で作成し、遠近効果の線に沿って線や図形を追加できるようになりま

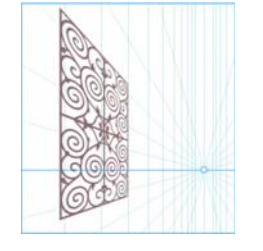

す。これにより、視点場と追加されたオブジェクトからなる遠近効果グループが形成されます。

遠近効果を用いて描画するには、選択ツールを使用して描画ウィンドウ内の空白部分をクリックし、オブジェクトが何も選択されていない状態にします。[ オブジェクト ] [ 遠近効果 ] [ 遠近効果を用いた描画 ] の順にク リックし、フローティング ツールバーの [ タイプ ] リスト ボックスから遠 近効果のタイプを選択します。描画ウィンドウ内をドラッグして、視点場を設定します。描画する平面を選択するには、次のいずれかのボタンをクリックします。[正投影] ▌、[上] ⊙、[左] (1 点遠近法の場合は [側面 ]) ○、または [右] ○。直線ツールまたは整形ツールをクリックし、オブ ジェクトを1つまたは複数描画します。フロート ツールバーで [ 終了 ] を クリックします。

既存のオブジェクトを遠近効果グループに追加するには、オブジェクトを右クリックし、[ 平面に移動 ] をクリックして平面を選択します。

# テキスト

描画に追加できるテキストは 2 種類あります。(1) 段落テキスト、そして (2) アート テキストです。また、外部ファイルから既存のテキストをイン ポートしたり、クリップボードからテキストを貼り付けたりすることもできます。

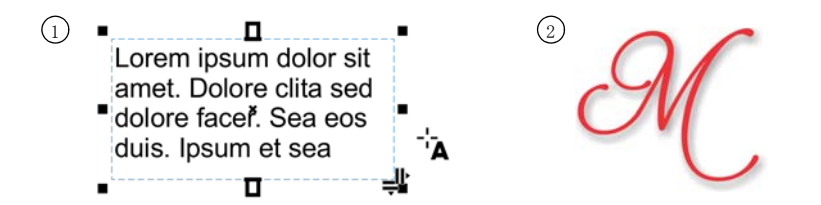

段落テキストは、複雑なフォーマットの設定が必要な長いテキスト段落に使用します。段落テキストを追加するには、事前にテキスト ツール Α で ドラッグしてテキスト フレームを作成しておくことが必要です。

プレースホルダ テキストを挿入するには、テキスト ツールで空のテキス ト フレームをクリックし、「テキスト1▶「段落テキストフレーム1▶「プ レースホルダ テキストを挿入 ] をクリックします。プレースホルダ テキス トにより、コンテンツを最終決定する前に、ドキュメントの外観をより簡単に評価できます。

アート テキストは短い行のテキストに使用し、ドロップ シャドウや等高線などのさまざまな効果を適用できます。アート テキストは開いたパスや閉じたパスにも追加できます。

### テキストをパスに結合する

テキストをパスに結合するには、テキストを選択し、[ テキスト 1▶ [ テキストのパス結合 ] をクリックします。 パスの上にポインタを置き、ダイナミック プレビューを使用してテキストを配置します。クリックすると、テキストがパスに結合されます。

テキストをパスに入力するには、テキスト ツール A をク リックし、パスにカーソルを合わせます。ポインタがパス結合ポインタに変わってからクリックすると、テキストが追加されます。

### フォントの検索

CorelDRAW および Corel PHOTO-PAINT の [ フォント リスト ] ボックスを 使用すると、フォントを簡単に参照、フィルタ、検索できます。ウェイト、幅、サポートされるスクリプトなどに基づくフォントのフィルタ、キーワードを使用したフォントの検索、およびフォント パックのダウンロードを簡単に行うことができます。

### OpenType 機能と可変フォント

フォントや選択した文字が OpenType 機能に対応している場合は、OpenType 機能を使用して個々の文字 ( グリフ ) に対する代替の外観を選択 できます。OpenType 機能には、分 数、合字、序数、飾り文字、小型大文字、スワッシュ字型などがあります。OpenType フォントは Unicode をベー スにしており、複数のプラットフォー

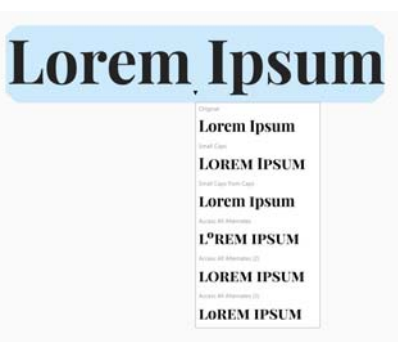

ムや複数の言語を使用するデザイン作業に理想的です。また、CorelDRAW では、テキストに適用できる OpenType の機能が表示されま す。

OpenType 可変フォントの柔軟性 を活かして、フォントの外観をインタラクティブに微調整できます。可変フォントは、1 つまたは複数の幅、ウェイト、スラントなどの軸に沿って変更したり、フォント デザイナーが指定したカスタム軸に沿って変更したりできます。

2sum

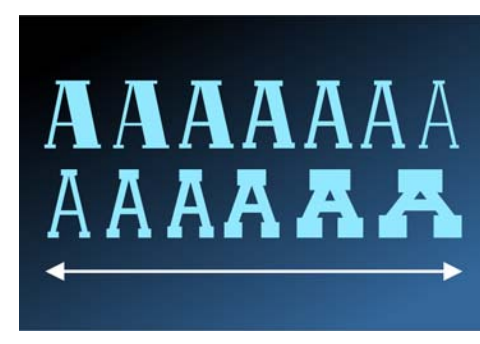

可変フォントのプロパティを調整するには、テキスト д ツールを使用し て可変フォントを使用しているテキストを選択します。プロパティ バーの [ 可変フォント ] ボタン AA をクリックし、使用可能なフォント プロパ ティを調整します。

### [ グリフ ] インスペクタ

[グリフ ] インスペクタ ([ テキスト ] ▶ [ グリフ ]) では、選択したフォント に対応する文字、シンボル、グリフがすべて表示され、文字を検索してドキュメントに挿入するのがより簡単になっています。

## ページ レイアウト

[ページ] プロパティ バーでは、ページのサイズ、寸法、方向、測定単位、 カーソルキー移動距離、複製との間隔など、ページの設定を調整できます。

[ ページ ] プロパティ バーにアクセスするには、選択ツール ▶ をクリック して、描画ウィンドウの空白領域をクリックします。

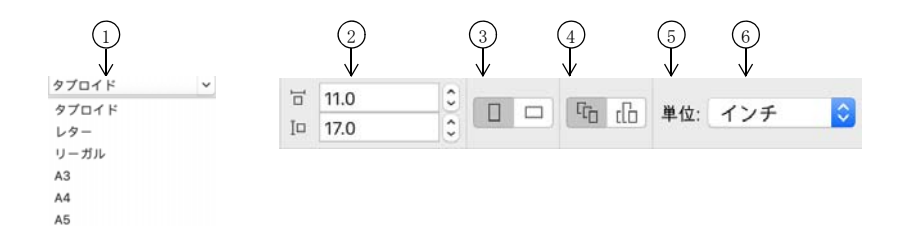

 $\widehat{p}_1$ プロパティ バーの [ ページ サイズ ] リスト ボックスから、プリセット ページ サイズを選択します。

 $\Omega$ ] ( ページ サイズ ] ボックスでカスタムのページの幅と高さを指定します。

 $\Omega$ ] ページを自動調整 ] ボタンをクリックして、ローカル レイヤに配置されたコ ンテンツの境界にページのサイズを変更します。

ページの向きを [ 縦置き ] または [ 横置き ] に設定します。 4

。) [ **現行のページ** ] ボタンをクリックし、ページ サイズを現在のページのみに適 用します。

。)「**単位** 1 リスト ボックスから測定単位を選択します。

ページの操作

一度に 1 ページまたは複数ページ表示できます。マルチページ表示ではドキュメント ページをすべて一度に表示でき、タブを繰り返しクリックして行き来する必要がありません。

マルチページ表示に切り替えるには、[ 表示 ] [ マルチページ表示 ] をク リックします。

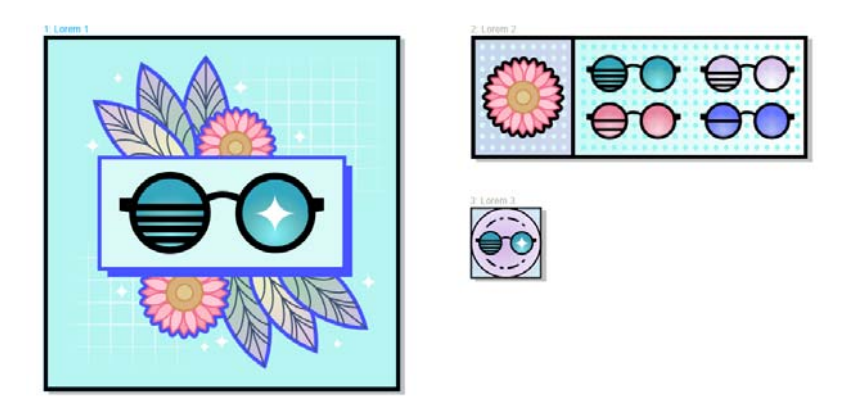

[ページ] インスペクタ ([ ウィンドウ ]▶ [ インスペクタ ]▶ [ ページ ]) で は、ページをドキュメントの順序、または自由形式のいずれかのモードで表示できます。ページ順が決まっているカタログ、書籍、雑誌などの印刷物のプルーフをデザインおよびレビューする場合は、ページを列、行、グリッド形式で整列させることができます。カスタム モードでは、順序に縛られない自由な形式のレイアウトを使用でき、プロジェクトの各種アセットが個別のページに配置されているドキュメントの作業に適しています。

- 複数ページを配置するには、[ ページ ] インスペクタの [ マルチページ表示 ] をクリックし、次に [ マルチページ表示の設定 ] ボタンをクリックしま す。ドキュメントの順序でページを表示するには、[ グリッド ] 、[縦] ■、または [ 横 ] == ボタンをクリックします。ページを自由形式で表示す るには、 「カスタム 1 ボタン Hn をクリックします。
- <mark>√ 描画ウィンドウ内のページに移動するには、[ ページ]</mark> インスペクタ内の ページをクリックするか、アプリケーション ウィンドウの下部にある対応するページ タブをクリックします。

ページを挿入、複製、名前変更、または削除するには、「ページ1インス ペクタでページを右クリックし、対応するコマンドをクリックします。

ページ番号を挿入するには、[レイアウト]▶[ページ番号の設定]をク リックし、必要な設定を選択します。

#### ページ レイアウト ツール

ルーラー、グリッド、およびガイドラインを表示すると、オブジェクトを整理して配置できます。

グリッド、ガイドライン、およびルーラーの表示 / 非表示を切り替えるに ● は、「表示 1メニューをクリックし、表示する項目を選択します。

#### レイヤ

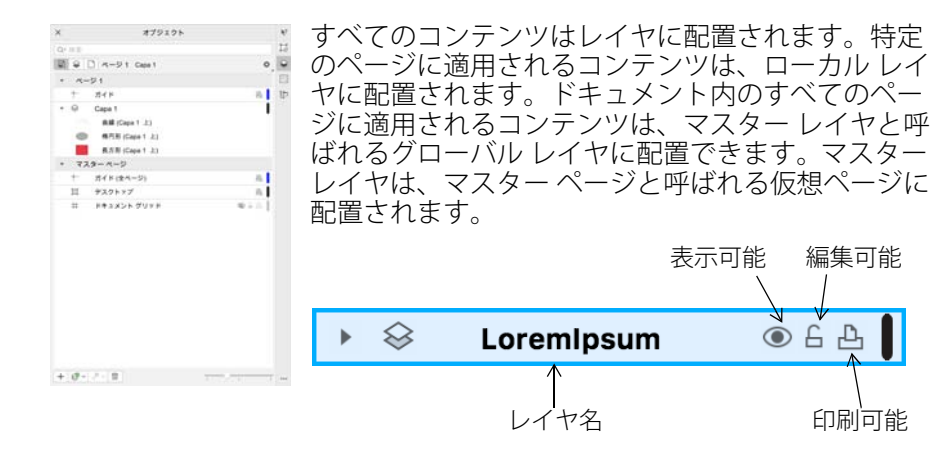

#### マスター レイヤ

奇数ページ、偶数ページ、またはすべてのページのマスター レイヤを選択することで、16 ページのパンフレットや 32 ページのパンフレットといった複数ページのドキュメントでページごとのデザインを簡単に作成できます。

たとえば、偶数ページと奇数ページでヘッダーとフッターのデザインを変更できます。

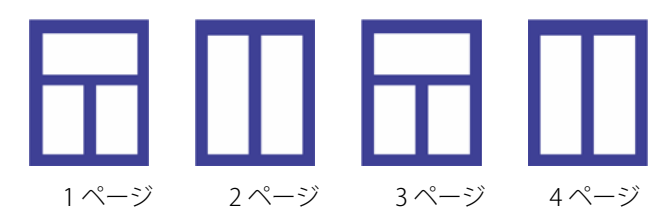

#### 描画スケール

プリセットまたはカスタム描画スケールを選択して、描画内の距離を実寸に比例させることができます。たとえば、描画内の 1 インチが実寸の 1 メートルに相当するように指定できます。

る 描画スケールを設定するには、ルーラーをダブルクリックして、[ 環境設 定 ] ダイアログ ボックスを表示します。[ スケールの編集 ] をクリックし、 プリセットまたはカスタムの描画スケールを選択します。ルーラーが表示されていない場合は、[ 表示 ] [ ルーラー ] をクリックします。

### グリッドとベースライン グリッド

グリッドは一連の交差する破線または点として表示され、これを使用して 描画ウィンドウにオブジェクトを正確に整列および配置できます。ベースライン グリッドは罫線入りシートのパターンに沿った線で構成され、テキストのベースラインの整列に役立ちます。

クイック スタート ガイド [ 8 ]

グリッドおよびベースライン グリッドを設定するには、[ レイアウト ] ▶ [ ページ レイアウト ] をクリックし、ダイアログ ボックスの左側のペインで [ グリッド ] を選択します。

### ガイドライン

ガイドラインは、描画ウィンドウのどこにでも引くことができ、オブジェクトを配置に役立ちます。ガイドラインの選択、移動、回転、ロック、削除や、ガイドラインのカラーや破線パターンの変更が可能です。

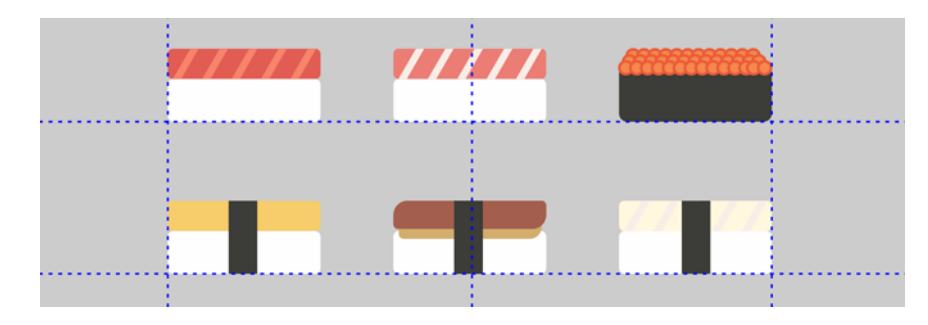

ガイドラインを追加するには、垂直ルーラーまたは水平ルーラーから描画 ウィンドウにドラッグするか、または [ レイアウト ] [ ページ レイアウト ] をクリックし、ダイアログ ボックスの左側のペインで [ ガイドライン ] を選択します。

### スナップ

オブジェクトを移動または描画する際に、描画内の他のオブジェクト、ページ要素 ( ページ中心など )、ドキュメント グリッド、ピクセル グリッ ド、ベースライン グリッド、またはガイドラインにオブジェクトをスナップできます。オブジェクトをスナップ ポイントの付近に移動すると、そのスナップ ポイントにロックされます。

マ スナップをオン / オフにするには、標準ツールバーで [ スナップ ] をク リックし、目的のページ要素のスナップを有効 / 無効にします。

選択したスナップ オプションを一時的にすべて無効にするには、[表示]▶ [スナップ オフ] をクリックします。選択したスナップ オプションを復元 するには、[表示]▶[スナップオフ]を再びクリックします。

### 整列ガイド

整列ガイドを使用すると、オブジェクトを手際よく配置できます。整列ガイドは一時的なガイドラインで、近くのオブジェクトの中心やエッジを基準にオブジェクトを作成、サイズ変更、移動するときに表示されます。

■※整列ガイドを表示するには、[ 表示 ] ▶ [ 整列ガイド ] をクリックします。 整列ガイドの設定を変更するには、[ ウィンドウ ] インスペクタ [ ライ ブガイド1をクリックし、使用するオプションを選択します。

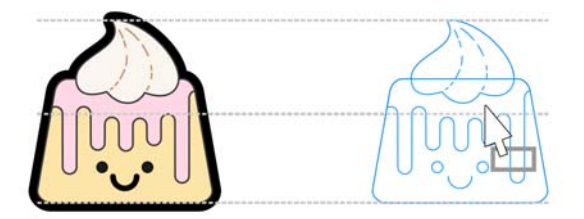

# オブジェクトを操作する

オブジェクトの操作は、描画の作成の重要な要素です。

選択ツール でオブジェクトを選択すると、選択ハ ンドルがアクティブになります。縦横比を保ったまま オブジェクトの寸法を変更するには、コーナー ハンドルをドラッグします。縦横比を保たずにオブジェクトの寸法を変更するには、中央のハンドルをドラッグします。

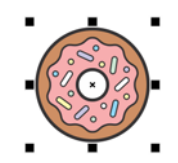

- 複数のオブジェクトを選択するには、Shift キーを押しながら各オブジェ クトをクリックします。
- 選択したオブジェクトを移動するには、オブジェクトの中心にカーソルを 置き、オブジェクトを新しい位置までドラッグします。
- オブジェクトを 2 回クリックすると、回転ハンドルがアクティ ブになります。オブジェクトを時計回りまたは反時計回りに 回転させるには、コーナー ハンドルをドラッグします。オブ  $\ddagger$ ジェクトをインタラクティブに斜変形化するには、中央のハ ンドルをドラッグします。オブジェクトの相対中心点を設定するには、中心をドラッグします。

オブジェクトをグループ化すると、複数のオブジェクトが単体として取り扱われます。グループ化により、同じフォーマットをグループ内のすべてのオブジェクトに適用できます。

■マ 選択したオブジェクトをグループ化 / グループ解除するには、[オブジェ クト ] [ グループ ] をクリックし、希望するオプションを選択します。

描画内のオブジェクトはスタック順、通常はオブジェクトの作成順またはインポート順に表示されます。

選択したオブジェクトの順序を変更するには、「オブジェクト1▶「順序1 をクリックし、メニューでオプションを選択します。

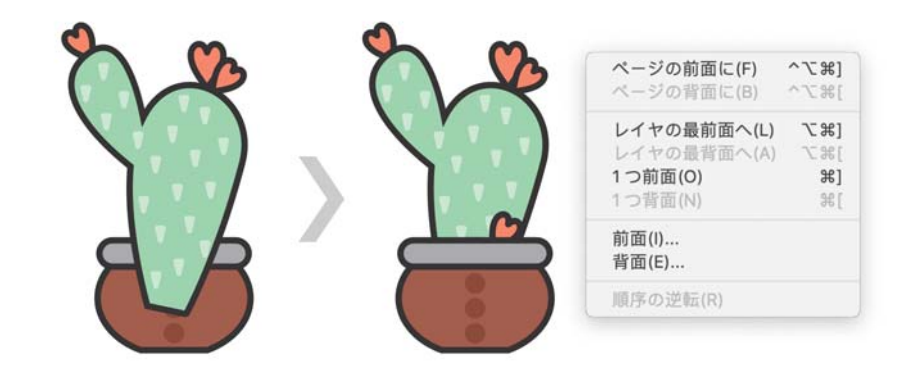

ビットマップやベクトル オブジェクトから不要な部分を消去するには、 消しゴム ツール を使用します。特定のオブジェクトの一部だけを消去 するには、該当するオブジェクトを選択する必要があります。選択されているオブジェクトがない場合、消しゴム ツールをドラッグした場所はすべて消去されます。

### [プロパティ] インスペクタ

[ プロパティ ] インスペクタ ([ ウィンドウ ] ▶ [ インスペクタ ] ▶ [ プロパ ティ ]) には、オブジェクト固有のフォーマット オプションおよびプロパ ティが表示されます。

たとえば、長方形を作成する場合は、「プロパティ1 インスペクタに、輪郭、塗りつぶし、および透明度のオプションの他、長方形のプロパティが自動的に表示されます。テキスト フレームを作成すると、インスペクタには、文字、段落、およびフレームの フォーマット設定オプション、さらにテキスト フレームのプロパティが即座に表示されます。

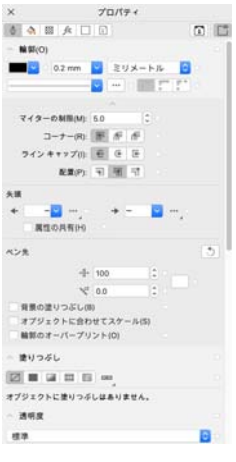

# オブジェクトを整形する

オブジェクトの形状を変更するには、整形ツール も、を使用します。オブ ジェクトの種類により整形方法は異なります。

#### 長方形

整形ツール で長方形の角をドラッグすると、すべての角を丸めること ができます。また、長方形ツール □ をクリックして、プロパティ バーか ら面取り、スカラップ、丸型の角を作成することもできます。

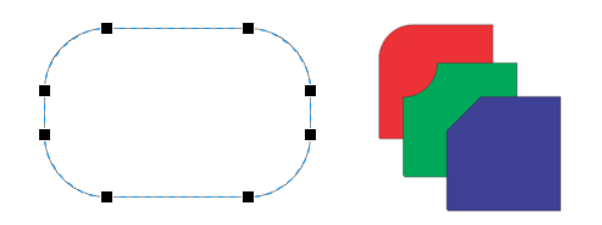

#### 楕円形

楕円形から扇形を作成するには、ポインタを楕円の内側に置いて、整形ツール {、で楕円形のノードをドラッグします。

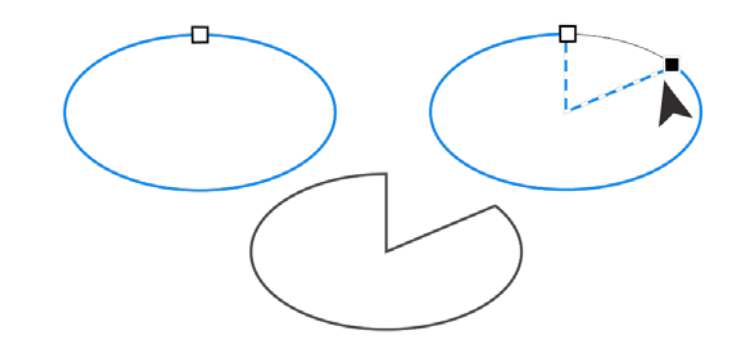

楕円形から弧を作成するには、ポインタを楕円形の外側に置いてノードをドラッグします。

#### 多角形と星型

多角形や星型を変形するには、整形ツール (、をクリックし、希望する方 向にノードをドラッグします。多角形から星型を作成するには、中心方向にノードをドラッグします。

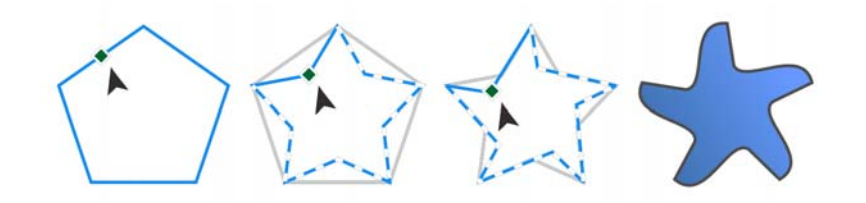

### オブジェクトを曲線に変換する

長方形ツール □ や楕円形ツール ○ などの整形ツールで作成したオブ ジェクトで個々のノードを編集するには、事前にオブジェクトを曲線に変換しておく必要があります([オブジェクト ]▶ [曲線に変換 ])。ただし、多 角形ツール で作成したオブジェクトは例外で、この規則は適用されません。

#### 直線と曲線を整形する

曲線オブジェクトを整形するには、整形ツール (、で オブジェクトのノードやセグメントを操作してノードを追加したり削除したりします。

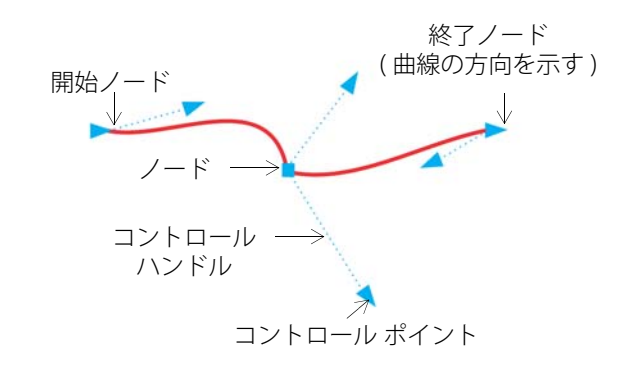

ノードを追加するには、パスをダブルクリックするか、パスをクリックし<br>てプロパティ バーの [ **ノードの追加** ] ボタンをクリックします。

ノードを削除するには、ノードをダブルクリックするか、ノードを選択し ● てプロパティ バーの [ ノードの削除 ] ボタンをクリックします。

ノードの数を削減するには、整形ツール (、でノードを選択範囲線で選択<br>し、プロパティ バーの [ **ノード数の削**減 ] をクリックします。

# 塗りつぶしと輪郭

オブジェクトの内側や、何らかの形で囲まれた領域に様々な塗りつぶしを追加したり、オブジェクトの輪郭のカラーを変更したりできます。

### 塗りつぶしタイプ

オブジェクトの塗りつぶしには、標準、グラデーション、パターン、テクスチャ、PostScript、およびメッシュを使用できます。グラデーション塗 りつぶしは 2 色以上のカラーが徐々に変化する塗りつぶしです。

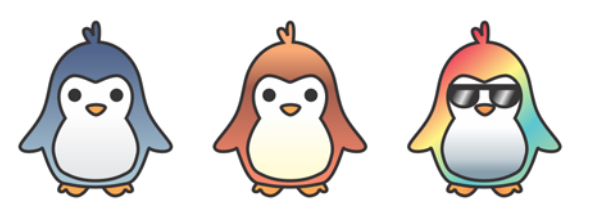

また、ベクトル グラフィック (ベクトル パターン塗りつぶし) やビット マップ イメージ ( ビットマップ パターン塗りつぶし) でオブジェクトを塗 りつぶすこともできます。

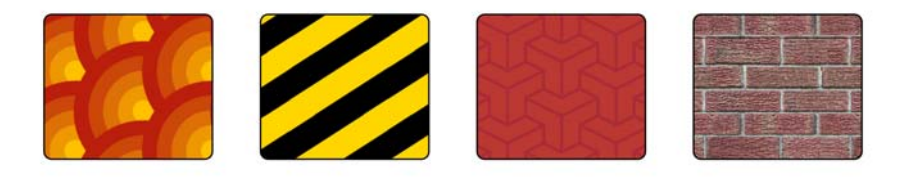

テクスチャ塗りつぶしでは、水、雲、石など自然界の物質の外観をシミュレートできます。PostScript 塗りつぶしは、PostScript 言語で作成さ れた複雑なテクスチャ塗りつぶしです。

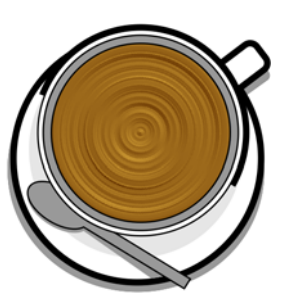

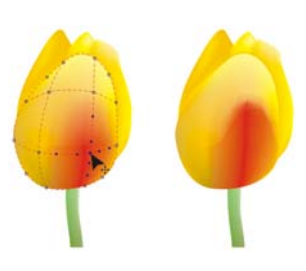

メッシュ塗りつぶしはカラーを滑らかに変化させることでオブジェクトにボリューム感や立体的な効果をもたらします。

選択されたオブジェクトを塗りつぶすには、ツールボックスでインタラク ティブ塗りつぶしツール <br />
をクリックし、プロパティバーで希望する塗 りつぶしの種類を選択し、[ 塗りつぶし ] ピッカーを開いて塗りつぶしを ダブルクリックします。メッシュ塗りつぶしを適用するには、メッシュ塗りつぶしツール # を使用します。

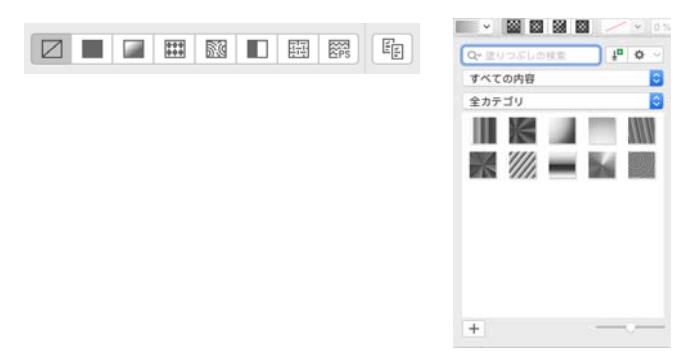

#### カラーを選択する

カラー パレットは、複数のカラー ボックスから構成されています。デフォルトのカラー パレットを使用して、塗りつぶしカラーと輪郭の色の 両方を選択できます。選択した塗りつぶしカラーと輪郭の色は、ステータス バー上のカラー ボックスに表示されます。

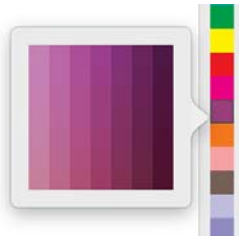

- オブジェクトを均一のカラーで塗りつぶすには、 カラー パレットのカラー ボックスをクリックするか、オブジェクトまでカラーをドラッグします。
- 輪郭カラーを変更するには、カラー パレットのカラー ボックスを キーを押しながらクリックするか、オブジェクトの輪郭までカラーをドラッグし ます。
- カラーの階調を選択するには、カラー ボックスをクリックした状態を保 ちます。

#### カラー スタイルとカラーの調和

[ カラー スタイル ] インスペクタでは、ドキュメント で使用されているカラーをカラー スタイルとして追加できます。オブジェクトからカラー スタイルを作成するには、オブジェクトを [カラー スタイル]イ ンスペクタにドラッグします。カラー スタイルを更新すると、このカラー スタイルを使用しているオブジェクトもすべて更新されます。カラーの調和とは一致するカラー スタイルをグループ化したもので、カラー スタイルのリンクによってカラー スキームが生成されます。カラーの調和に規則を適用すれば、すべてのカラーをまとめてシフトして別のカラー スキームを作成できます。

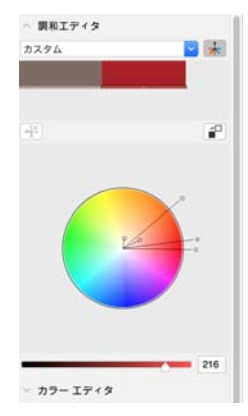

クイック スタート ガイド [ 13 ]

#### スポイト ツール

カラー スポイト ツール でカラーをサンプリングすると、[ カラーを適 用 ] モードに自動的に切り替わり、サンプリングしたカラーをその場で適 用できます。

スポイト ツールは各種のカラー ダイアログ ボックスに配置されているので、ダイアログ ボックスを閉じることなく、ドキュメントから簡単にカラーをサンプリングしたり一致させたりすることもできます。

### その他のカラー パレット

[パレット ] インスペクタ ([ ウィンドウ ] ▶ インスペクタ ▶ [ パレット ]) で は、デフォルトのカラー パレットやカスタム カラー パレットを簡単に作成、整理、表示 / 非表示することができます。Web 専用の RGB パレット や印刷専用の CMYK パレットを作成できます。また、サードパーティのカラー パレットを追加することもできます。[ パレット ] インスペクタには、 PANTONE Goe システムや Fashion+Home パレットなどの PANTONE プロファイルが含まれます。

# カラー マネージメント

カラー マネージメントでは、ドキュメントの表示、変更、共有、別のファイル形式へのエクスポート、印刷などを行う際に、非常に正確にカ ラーを再現できます。デフォルトまたはドキュメント固有のカラー マネージメントの設定を使用して、カラー プロファイル、ポリシー、およびレンダリング方法を設定できます。ドキュメント固有の設定ファイルで作業している場合は、ドキュメント固有の設定がアプリケーションのデフォルト設定に優先します。

デフォルトまたはドキュメント固有のカラー マネージメントの設定にア クセスするには、[CorelDRAW] メニュー [ 環境設定 ] [ カラー マネージ メント1をクリックします。

# 効果

等高線、ドロップ シャドウ、ブロック影、べベル効果を適用して、オブジェクトに奥行きのある立体的な視覚効果を与えます。インパクト効果を使用してプロジェクトにインパクトを加えたり、作品をモザイクに変換したりします。まわりと調和するビットマップ効果を活用すると、恒久的にオブジェクトを変えることなく、その外観を拡張できます。

#### 等高線

オブジェクトに等高線を付けると、オブジェクトの内側または外側に向けて同心円状の線が描かれます。

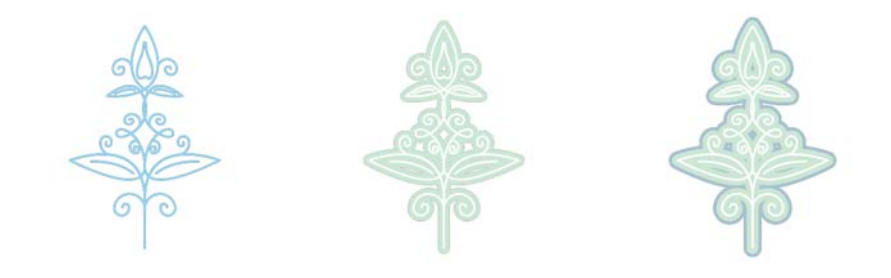

等高線を適用するには、オブジェクトを選択して等高線ツール回をク リックします。始点ハンドルを中心に向けてドラッグすると、内側向きの等高線が作成されます。始点ハンドルを中心から外側に向かってドラッグ すると、外側向きの等高線が作成されます。

### ドロップ シャドウおよびインナー シャドウ

ドロップ シャドウとインナー シャドウは、オブジェクトに当たる光をシミュレートして立体的な奥行きを加えて、外観をよりリアルにします。ドロップ シャドウはオブジェクトの背後または下に、インナー シャ

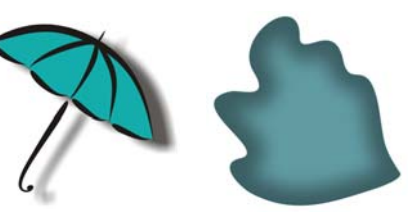

ドウはオブジェクトの内側に表示されます。カラー、不透明度、オフセット、フェードなどのシャドウ属性を調整できます。

ドロップ シャドウを適用するには、オブジェクトを選択してシャドウ ツール をクリックし、プロパティ バーでドロップ シャドウ ツール をクリックします。フラット シャドウの場合はオブジェクトの中心からドラッグし、遠近効果シャドウの場合はオブジェクトのエッジからドラッグします。プロパティ バーで属性を指定します。

インナー シャドウを適用するには、オブジェクトを選択してシャドウツール□ をクリックし、プロパティ バーでインナー シャドウ ツール□ をクリックします。オブジェクトの中心からドラッグして、インナー シャドウを目的のサイズにします。

プロパティ バーから、プリセットのドロップ シャドウとインナー シャドウを適用できます。

### ブロック影

ドロップ シャドウや押し出しとは異なり、ブロック影は単純な直線から構成されます。そのため、スクリーン印刷や看板の作成に最適です。ブロック影は、奥行きと方向を調整することや、カラーを変更することができます。ブロック影には穴が含まれている場合がありますが、すべて取り除いて立体曲線オブジェクトを作成できます。

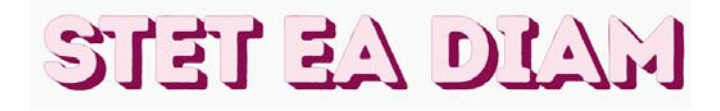

ブロック影を追加するには、[ ブロック影 ] ツール をクリックし、オブ ジェクトをクリックします。ブロック影が意図したサイズになるまで、目的の方向にドラッグします。

### モザイク

Pointillizer 効果 ([ 効果 ] ▶ [Pointillizer]) を使用すると、選択された任意の 数のベクトル オブジェクトやビットマップ オブジェクトから、高画質のベクトル モザイクを作成できます。精密なハーフトーン パターンから点描画に似たアーティスティックな効果まで、印象的なデザインを作成できます。

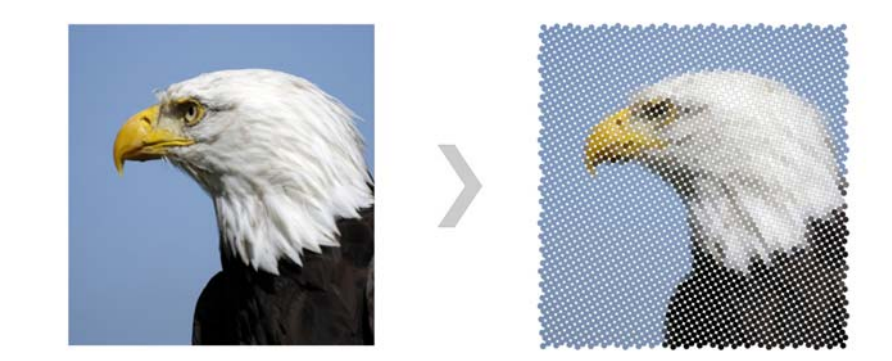

### ベベル効果

べベル効果 ([ 効果 ] ▶ [ ベベル ]) は、グラフィック オブジェクトやテキス ト オブジェクトのエッジに傾斜を付けることにより、立体的な奥行きを与えます。べベル効果には、スポット カラーとプロセス カラー (CMYK) の 両方を使用できるため、印刷に理想的です。

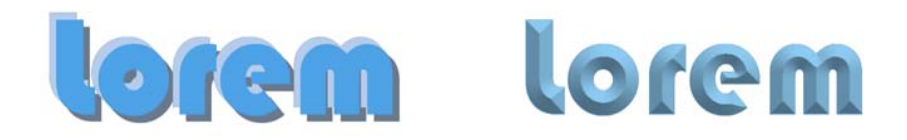

### ビットマップ効果

ビットマップ効果はピクセルベースであり非破壊的です。ベクトル オブジェクトとビットマップ オブジェクトの両方に適用できます。ビットマップ効果は、CorelDRAW の [ 効果 ] メニューの上部に表示されます。[ プロパティ 1インスペクタ ([ ウィンドウ ] ▶ [ インスペクタ ] ▶ [ プロパティ ]) 内の [FX] タブを使用して、効果の表示、非表示、編集、追加の効果の適 用などを行うことができます。

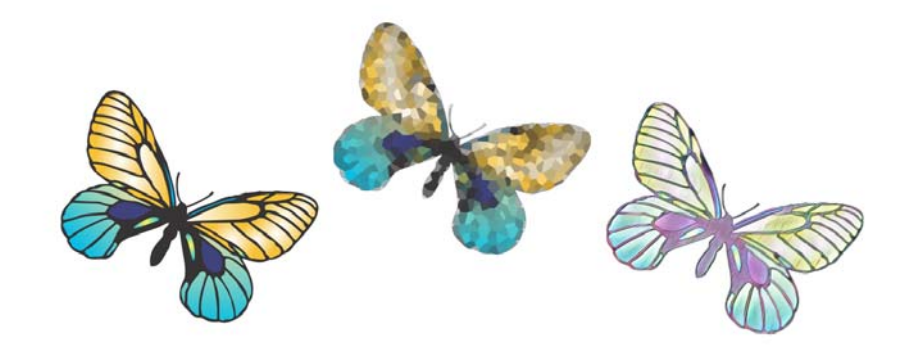

 $QR = -F$ 

クイック レスポンス (QR) コードは広告や包装に広く使 用されています。スマートフォンのユーザーは、QR コードをスキャンして、ブランドの Web サイトに素早くアクセスし、商品の詳細を確認できます。URL、電子メール アドレス、電話番号、SMS、連絡先、カレンダー イベント、および位置情報など、QR コードに含める情報も選択できます。

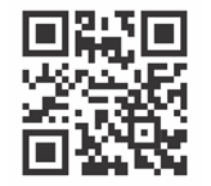

- QR コードを挿入するには、[オブジェクト]▶ [QR▶ コードの挿入] をク
- リックします。[ プロパティ ] インスペクタの [QR コード ] 領域で [QR コー ドの種類 ] リスト ボックスからオプションを選択します。

## ファイルの配置

CorelDRAW では、他のアプリケーションで作成したファイルを配置して ([ ファイル ] [ 配置 ]、または Command + I) プロジェクトで使用できま す。たとえば、Portable Document Format (PDF)、JPEG、または Adobe® Illustrator® (AI) ファイルを配置できます。ファイル形式は、使用順、拡張 子、テキスト、または説明を基準に並べ替えることができます。

ファイルは、アクティブなアプリケーション ウィンドウにオブジェクトとして配置できます。また、配置時にファイルのサイズを変更して、中央に配置することもできます。

# ピクセル表示

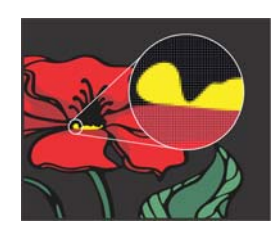

ピクセル表示では、ピクセル ベースのレンダリングによる描画が表示されます。領域を拡大して、オブジェクトの位置をより正確に設定することができます。また、デザインが Web でどのように表示されるかをより正確に再現することもできます。

ピクセル表示を有効にするには、[ 表示 ] [ ピクセル ] をクリックします。 プロパティ バーの [ ズーム レベル ] リスト ボックスで [800%] を選択しま す。

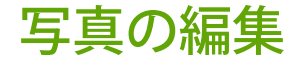

CorelDRAW Graphics Suite には、写真やその他のビットマップを効果的に 効率よく編集するための機能が数多く用意されています。Corel PHOTO-PAINT でのみ利用できる機能もあります。

### [ 調整 ] インスペクタ

Corel PHOTO-PAINT の [ 調整 ] インスペクタ (「ウィンドウ 1▶ [ インスペクタ 1▶ [ 調整 ]) は、写真の調整で最初に使う機能です。広く用いられている調整の大半を、非破壊的に、変化を実際に見ながら適用できます。Corel PHOTO-PAINT でマルチフィルタ調整プリセットを作成して、それらのプリセットを CorelDRAW および Corel PHOTO-PAINT の両方に適用できます。また、ローカル調整モードを使用して、写真の特定の領域のみ編集することもできます。

インスペクタに調整を追加するには、[ 調整の 追加 1 ボタン 4 をクリックし、調整を選択し ます。調整には、[ ホワイト バランス ]、[ ラ イト ]、[ トーン カーブ ]、[ 明度補正 ] などが あります。

調整を表示または非表示にするには、調整名の右にあるチェック ボックスをオンまたはオフにします。

2 写真のカラーを置き換えるには、[カラーの置き換え]調整を使用します。

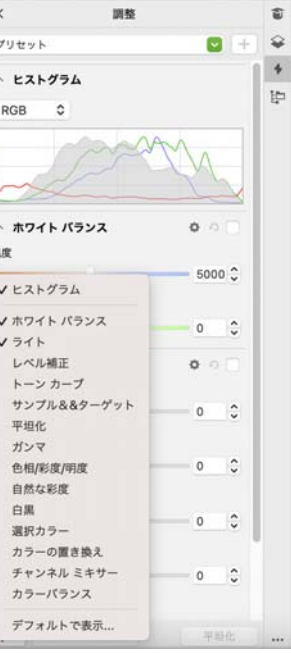

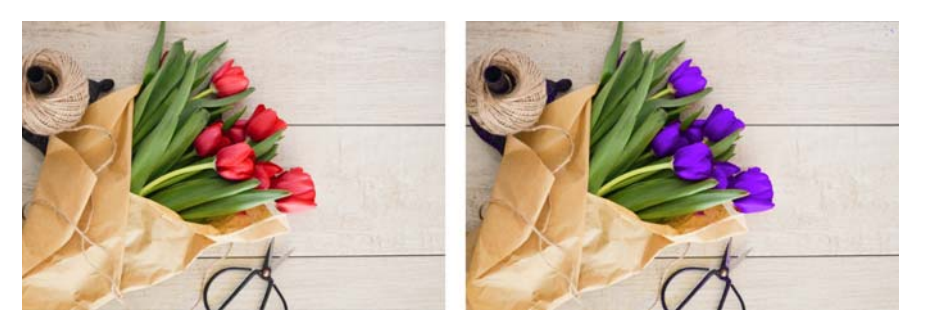

### 写真から不要な領域を削除して不完全部分を修正す る

Corel PHOTO-PAINT のカットアウト ラボ ([ イメージ ] [ カットアウト ラ ボ 1) では、周囲のバックグラウンドからイメージ領域を切り取ることがで きます。この機能を使用して、髪の毛やぼんやりしたエッジなどのエッジ細部を維持しながら、イメージ領域を分離できます。

クローン修復ツール ∦ は、イメージの不要なしみ や不完全な部分をサンプリングしたテクスチャでペイントして、その部分のカラーをレタッチしている領域のカラーに一致させることで、慎重に取り除くことができます。

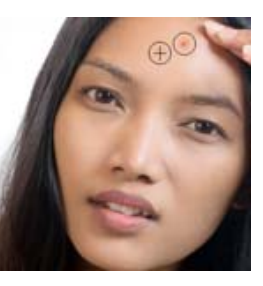

#### 特殊効果

カメラ効果には、ボケぼかし、カラー化、セピア調、タイムマシンなどがあり、これらによって写真にユニークな視覚効果を与え、歴史を感じさせる写真スタイルを再現できます。また、デッサン、絵画、エッチング、ま たは抽象派絵画のような外観に変換することもできます。特殊効果には、CorelDRAW または Corel PHOTO-PAINT の [ 効果 ] メニューからアクセス できます。

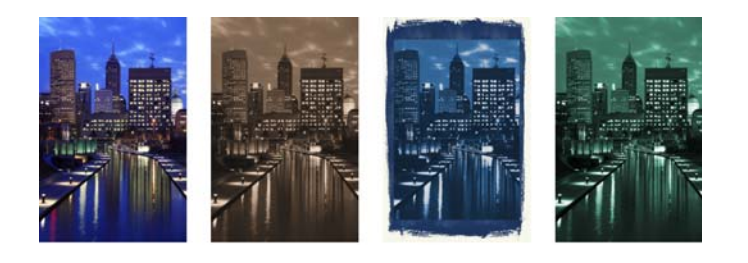

Corel PHOTO-PAINT で効果を追加するには、[ 効果 ] インスペクタ ([ ウィ ンドウ ]▶ [ インスペクタ ] ▶ [ 効果 ])、または [ オブジェクト ] インスペク タ(「ウィンドウ 1▶ [ インスペクタ 1▶ [ オブジェクト ]) の [ 効果の追加 ] ボタン  $_{6}$ 四を使用します。

### RAW カメラ ファイル

RAW カメラ ファイルを配置すると、ファイル プロパティやカメラ設定の情報を確認したり、イメージのカラーやトーンを調整したり、イメージ品質を改善できるようになります。Corel® AfterShot ™ 3 HDR を CorelDRAW や Corel PHOTO-PAINT から追加料金なしでダウンロードして、RAW または JPEG 形式の写真の修正や補正を簡単に行ったり、バッチ処理ツールを使用して、1 枚にでも、まとめて何千枚にでも、写真に調整を適用したりできます。また、AfterShot 3 HDR に付属の HDR モジュールを使用して、HDR ( ハイ ダイナミック レンジ ) イメージを作成することもできます。

### [ オブジェクト ] インスペクタ

Corel PHOTO-PAINT の [オブジェクト] インスペクタ ([ウィンドウ]▶イ ンスペクタ } [ オブジェクト ]) では、イメージ内のオブジェクトを表示 / 管理できます。たとえば、オブジェクトの表示 / 非表示、名前変更、ス タック順序の変更が可能です。また、マージ モードを選択し、上のオブジェクトと下のオブジェクトをブレンドする方法も指定できます。

### イメージのサイズおよび解像度

イメージのサイズと解像度は印刷画質を左右します。[ リサンプル ] ダイ アログ ボックス ([ イメージ ] ▶ [ リサンプル ]) を使用して、アートワーク の使用目的に合ったサイズおよび解像度を選択できます。AI を活用するアップサンプリング オプション ( イラストやフォトリアリスティックなど ) を使用すると、ディテールを失わずにイメージを拡大できるほか、拡大 イメージの画質が向上してビットマップ トレースの結果が向上します。機械学習モデルのおかげで、アップスケールされたファイルにおいて追加部分のクリーンなエッジ、シャープさ、繊細なディテールが保たれます。

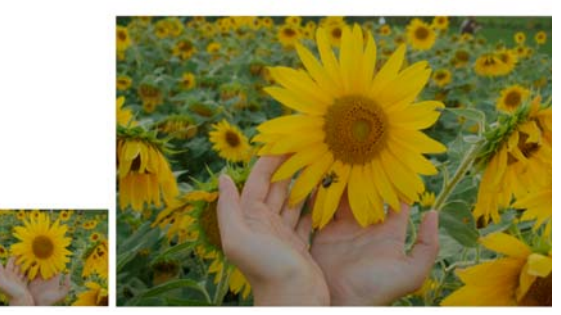

### ブラシ ピッカー

Corel PHOTO-PAINT のブラシ ピッカーを使用すると、すべてのブラシのカテゴリと種類を一箇所にまとめられるため、ブラシを簡単に見つけられます。ペイント ♪、効果 8、クローンの♪ 春ツールのプロパティ バーから利用できるブラシ ピッカーでは、ペン先とブラシ ストロークのプレビューが使用でき、直前 5 回までの設定が保存されます。

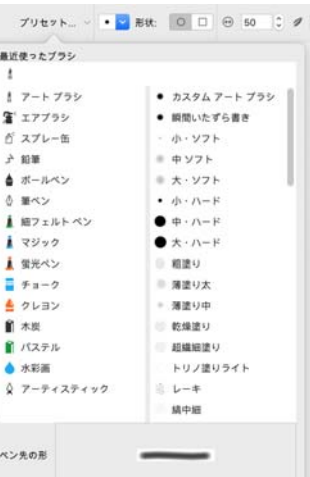

#### 透明度

オブジェクトの透明度を変更して、オブジェクトの下にあるイメージ要素を見えるようにする ことができます。標準、グラデーション、テクスチャ、またはビットマップ パターンの透明度を適用できます。

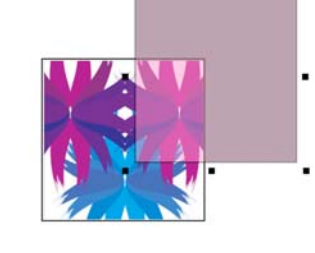

<2 Corel PHOTO-PAINT で透明度を適用するには、オブジェクト透明ツール をクリックし、プロパティ バーのコントロールを使用するか、または [オブジェクト ] インスペクタの [ 不透明度 ] コントロールを使用します。

CorelDRAW で透明度を適用するには、[ オブジェクト ] [ プロパティ ] を クリックし、[ プロパティ ] インスペクタの [ 透明度 ] 領域を使用します。

# ビットマップのトレース

クイック トレース コマンドを使用すると、ビットマップをワン ステップでトレースしてベクトル グラフィックに変換できます。また、PowerTRACE コントロールを使用して、トレース結果をプレビューして調整できます。Corel PowerTRACE の調整ページから AI アシスト機能を使用すると、最高のビットマップ - ベクトル トレース結果を生成できます。最 新のイメージ最適化オプションを使用して、トレースしたビットマップの画質を向上できます。

ビットマップをトレースするには、CorelDRAW でビットマップを選択し、 プロパティ バーで [ ビットマップのトレース ] をクリックしてトレース方 法を選択します。

# コラボレーション

CorelDRAW を CorelDRAW.app と組み合わせて使用すると、デザイン プ ロジェクトで他のユーザーとデバイスを問わずにコラボレーションできます。CorelDRAW の [ 注記 ] インスペクタ ([ ウィンドウ ] ▶ [ インスペクタ ] ▶[ 注記 ]) を使用すると、ドキュメントに追加されたあらゆるコメントを文 脈の中でリアルタイムに表示し、対処して、フィードバックを入力できます。注釈アイコン、矢印、長方形、楕円、線、および自由な形状の図形でドキュメントをマークアップしたり、マークアップにコメントを関連付けて追加したりできます。さらに、コラボレーション テキスト ツールズ を 使用すると、共同著作および共同編集のテキストに寄稿者とクライアントを含めることができます。

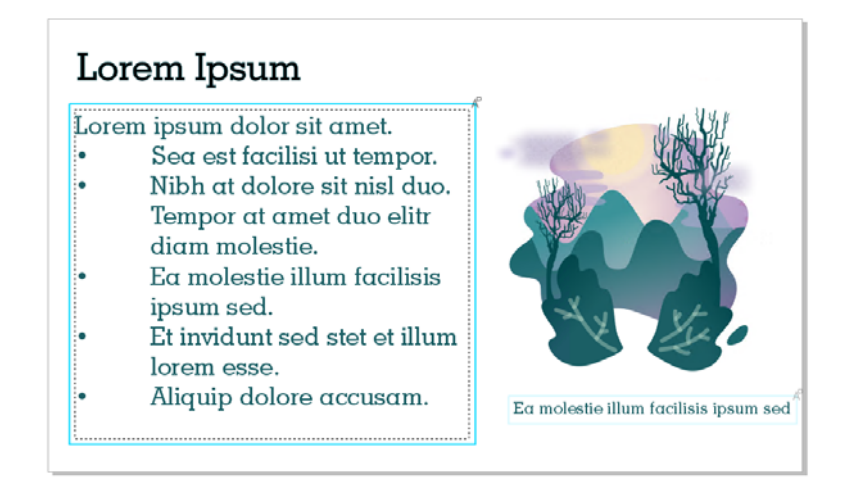

CorelDRAW と CorelDRAW.app の両方からアクセス可能なダッシュボード が、コラボレーション ハブの役割を果たします。Corel Cloud 上の描画がすべて含まれているほか、プレビュー、コメント数、チーム メンバー数、プロジェクト ステータスがワンクリックで表示されます。また、デザインをこのダッシュボードで CorelDRAW から直接共有でき、ファイルをひとつひとつ開く必要がありません。

ダッシュボードにアクセスするには、[ ファイル ] ▶ [ クラウドから開く ] または [ ファイル ] ▶ [ クラウドに保存 ] をクリックします。

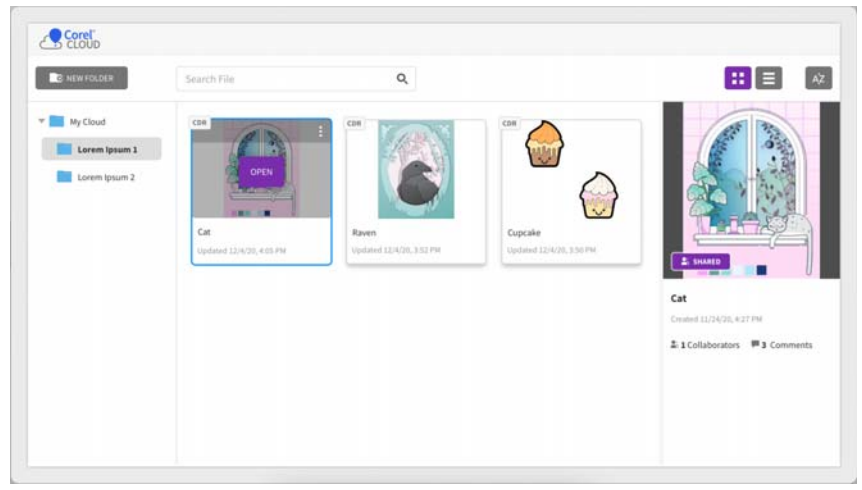

## ファイル、オブジェクト、ページを エクスポートする

イメージをエクスポートし ([ ファイル ] [ エクスポート ]、または Ctrl <sup>コ</sup> マンド + E)、各種のファイル形式で保存することにより、他のアプリケー ションでも使用できるようになります。たとえば、Adobe Illustrator (AI)、 PDF、JPG の各形式にファイルをエクスポートできます。CorelDRAW (CDR) ファイルの機能を必ずしもすべてサポートしていないファイル形式 もあるため、エクスポートする前に元のファイルを CDR ファイルとして保存しておくことをお勧めします。

[Web にエクスポート ] ダイアログ ボックス ([ ファイル ] [ エクスポート 先 1▶ [Web]) には一般的なエクスポート コントロールが用意されており、 ファイルをエクスポートする前に各種のフィルタ設定の結果をプレビューできます。さらに、オブジェクトの透明度とアンチエイリアス化したエッジのマット カラーを指定できます。これらをすべてリアルタイム プレビューで行えます。

また、プロジェクトを WordPress に適したビットマップ イメージにエクスポートし、それを WordPress アカウントにアップロードすることもで**きます ([ ファイル ] ▶ [ エクスポート先 ] ▶ [WordPress])。** 

CorelDRAW の [ エクスポート ] インスペクタ ([ ファイル ] ▶ [ 先 ] ▶ [ 複数 ファイル ]) を使用して、1 つ以上のオブジェクトとページ、またはオブ ジェクトのグループを PDF、JPEG、PNG、SVG、EPS、TIFF、および GIF 形式にエクスポートできます。

2 1 つのオブジェクトをエクスポートするには、まずドキュメントでオブ ジェクトを選択し、[ エクスポート ] インスペクタの [ 新規追加 ] ボタン をクリックして、オブジェクトをエクスポート リストに追加する必要があります。

アクティブなページをエクスポート リストに追加するには、ページ上のすべてのオブジェクトの選択を解除し、[ エクスポート ] インスペクタの [ 新規追加 ] ボタン 桿 をクリックする必要があります。

「エクスポート1インスペクタからアセットをエクスポートするには、名 前の横にあるチェック ボックスをオンにして、各アセットに必要なエクスポート設定を指定して、「エクスポート1をクリックします。

エクスポート リストのアイテムの設定を再利用してアセットを追加するには、ドキュメントでアセットを選択します。[ エクスポート ] インスペク タで、設定をコピーするエントリの横の [オプション] ボタン == をクリッ クし、[ これらの設定でアセットを追加 ] をクリックします。

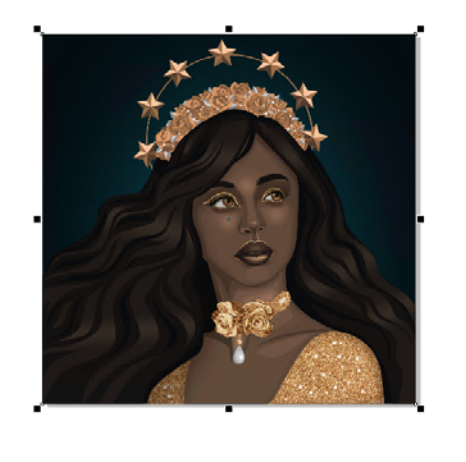

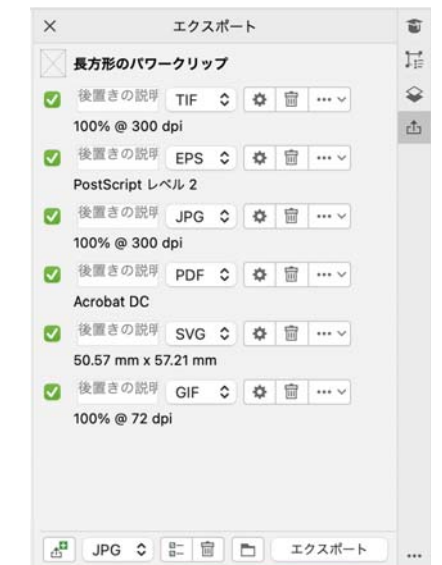

### キーボード ショートカット

すべてのキーボード ショートカットを表示するには、CorelDRAW メニュー ▶ [ 環境設定 ] ▶ [ ショートカット ] をクリックします。[ すべて表示 ] をクリックします。

整列設定のキーボード ショートカットを使用すれば、オブジェクトをページに簡単に配置できます。整列させるオブジェクトを選択し、ショートカット キーを押します。

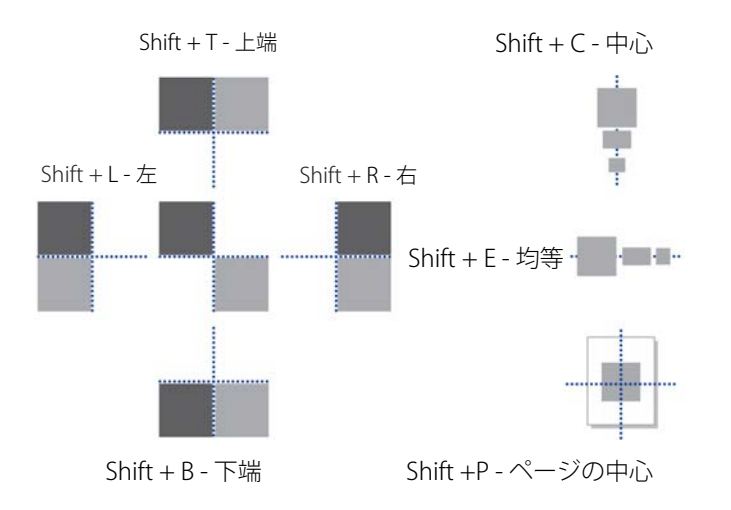

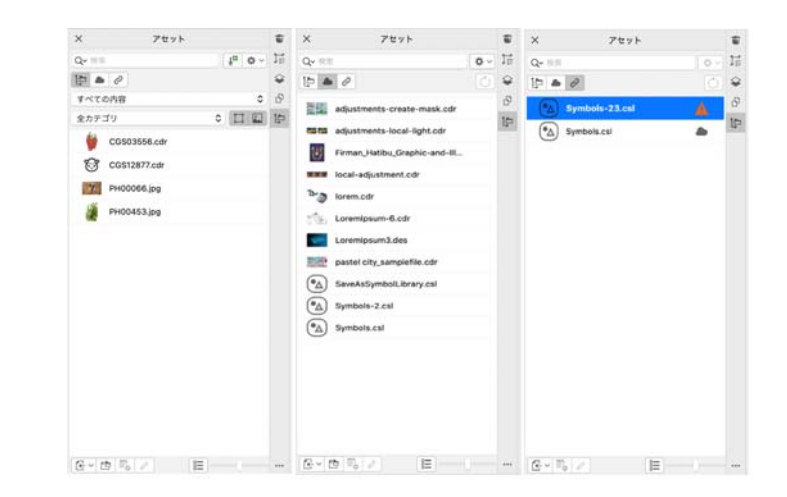

# コンテンツを検索 / 管理する

CorelDRAW 内からすべてのローカル、共有、およびクラウド コンテンツに簡単にアクセスできます。[アセット]インスペクタ([ウィンドウ ]▶ [ インスペクタ ] [ アセット ]) ( 旧称 Connect コンテンツ インスペクタ ) で は、クラウド フォルダに保存および共有されたシンボル ライブラリおよび他のファイルなど、使用できるコンテンツを 1 か所で検索および参照できます。必要なクリップアートやビットマップが見つかったら、プロジェクトに追加することができます。手始めとして、Corel では Documents\Corel\Corel Content\Images フォルダに保存されているロー カル コンテンツを用意しています。イメージのコレクションを拡充する場合は、[ 追加 ] ダイアログ ボックスでイメージ パックを追加でダウン ロードできます。

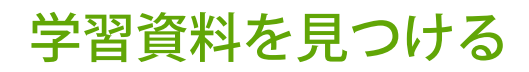

アプリケーション内から、[ 学習 ] イン スペクタ ([ヘルプ ] ▶ [ 学習 ]) の [ 検索 ] タブで学習資料およびツールを検索します。豊富なオンライン リソースのライブラリにアクセスして参照し、製品の機能をすばやく理解することができます。まず、プロファイルに入力します。そうすると、ユーザーの経験レベルとニーズに合ったビデオおよびチュートリアル文書をおすすめできます。

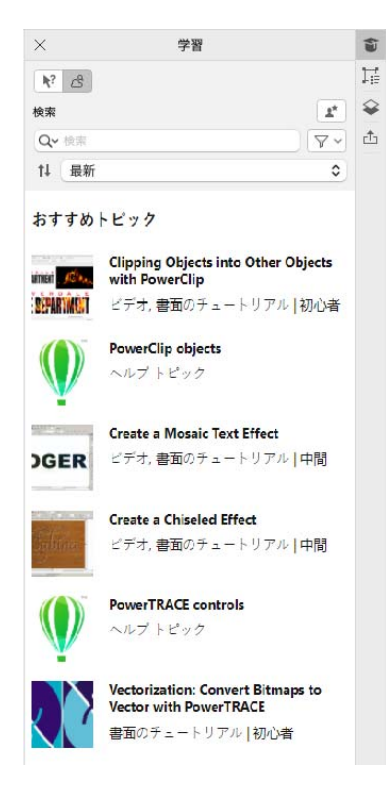

# Corel Font Manager

Corel Font Manager では、書体やフォント コレクションを簡単に操作、 整理、検索できます。プロジェクト用のフォントの検索とインストール、お気に入りのフォントに簡単にアクセスできるようにするためのフォント コレクションの作成、不要なフォントの管理、フォントやフォント パックのダウンロードが可能です。さらに、Corel Font Manager では、フォン トのフォルダやコレクションをインポートおよびエクスポートできます。これにより、共有や、本ソフトウェアの別バージョンでの使用が簡単にな ります。

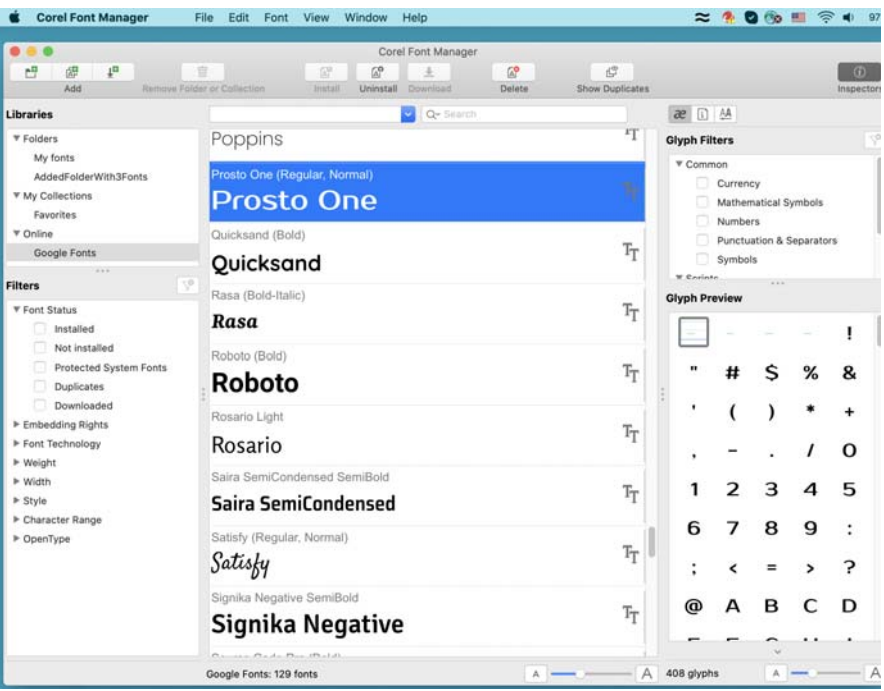